## Quick Start Guides Account Transfers – *Interac* e-Transfers®\*

8

*Interac* e-Transfer service allows you to send and receive funds quickly and securely across Canada, whenever you want.

## **How do I perform an e-Transfer?**

- **1** Select **Create** *Interac* **e-Transfer** from the **Account Transfer** menu under the **Payments & Receivables** tab.
- **2** Choose the account to transfer money from, the recipient email to send the e-Transfer to, and enter the amount.

*The first time you send an e-Transfer, select Add/Manage Recipients in the Recipient field to add a recipient. Recipients can be added, modified, or deleted through this option going forward.*

- **3** Once you have completed the required fields, select **Verify Details** to review the information.
- **4** Select **Finish** to send the e-Transfer. A SecurID is required on final approval of the e-Transfer – if no additional approvals are required, you will be prompted to enter your Passcode.

The transfer will be processed on the processing date you indicated. If you select today's date, the transfer will be sent immediately.

## **To learn more**

The **Ask Us** feature within Online Banking for Business will guide you through your next steps such as:

- How do I confirm my *Interac* e-Transfer was [successful?](bmocm.intelliresponse.com/olbb/en/?requestType=NormalRequest&source=100&id=4088&question=how+do+i+confirm+my+interac+e-transfer+was+successful)
- How do I [add/manage/delete](bmocm.intelliresponse.com/olbb/en/?requestType=NormalRequest&source=100&id=4089&question=how+do+i+add+/+manage+/+delete+my+interac+e-transfer+recipients) my *Interac* e-Transfer recipients?
- How do I receive *Interac* [e-Transfers?](bmocm.intelliresponse.com/olbb/en/?requestType=NormalRequest&source=100&id=4091&question=how+do+i+receive+interac+e-transfers)

**Ask Us** also gives you detailed instructions on how to

- view your *Interac* e-Transfer history/reports
- create, manage and approve transfers

As you use Account *Interac* e-Transfer service, look for the Information icon where one click provides you with helpful tips.

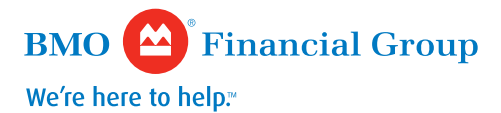

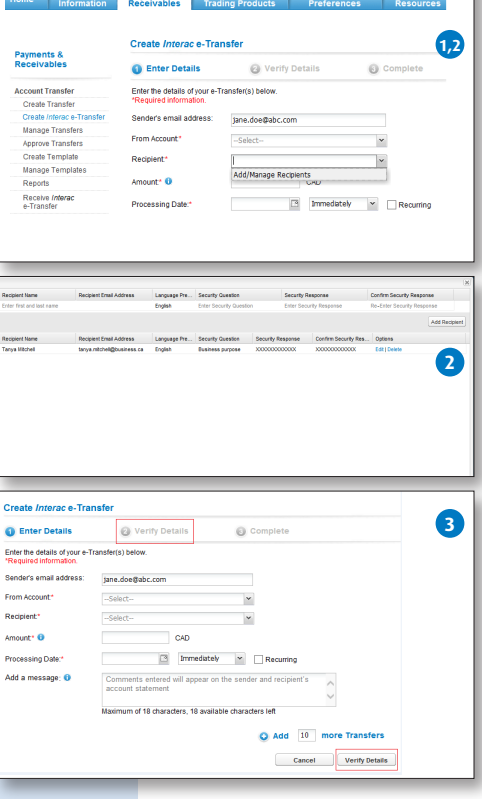